# SharePoint on Windows Azure Headline A model of a SharePoint farm running on Windows Azure, with a VPN connection to an on-premises site Farming in the cloud

# Publish to the Internet

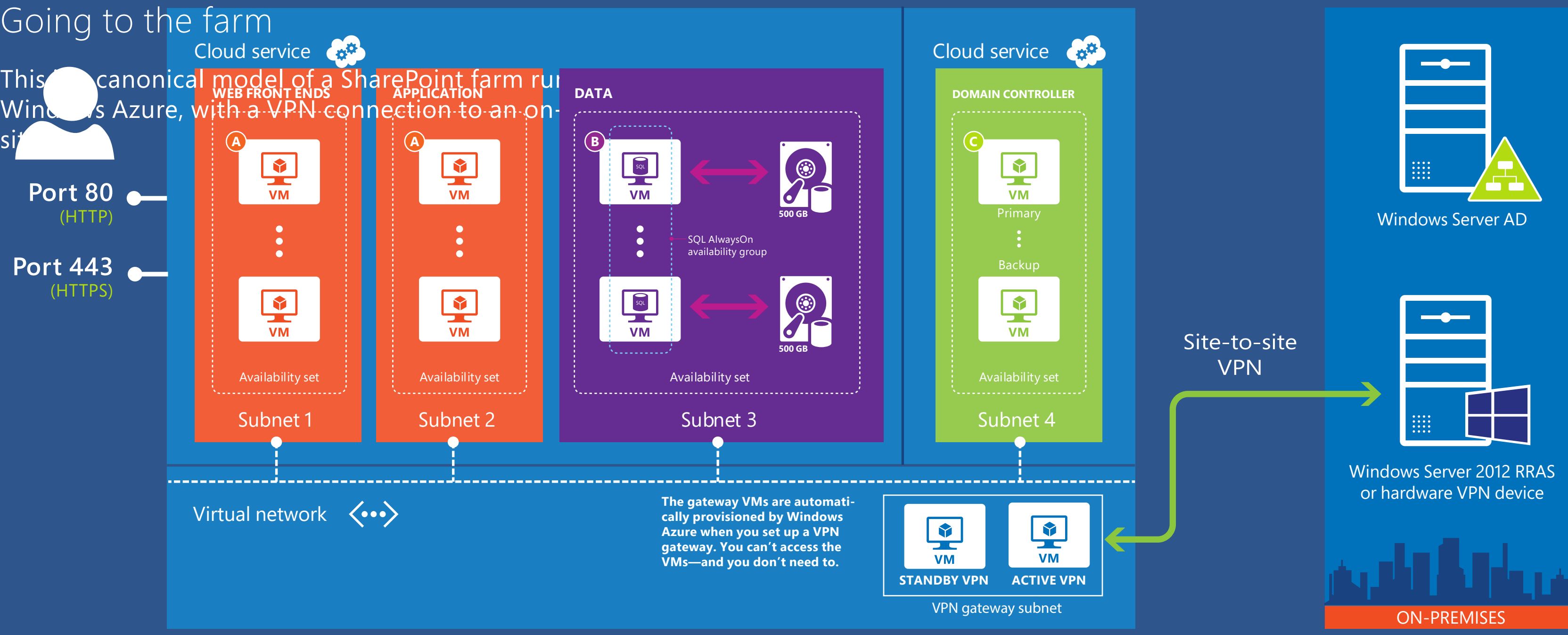

**An availability group contains a discrete set of user databases, known as availability databases, that fail over together.**  The database set is known as an availability replica. There is one primary replica and up to four secondary replicas. Secondary replicas are not backups. You should back up your data as usual.

Deploying availability groups requires a Windows Server Failover Clustering (WSFC) cluster. Each replica must reside on a different node of the same WSFC cluster.

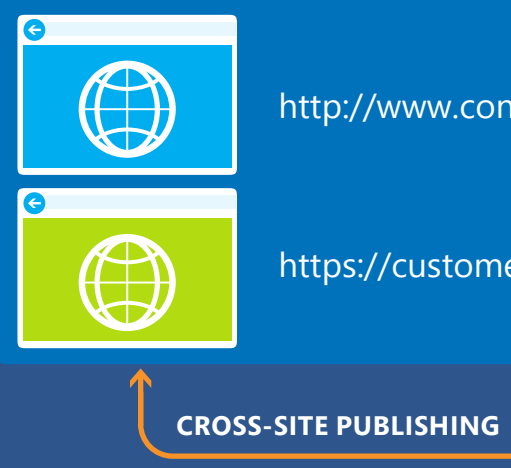

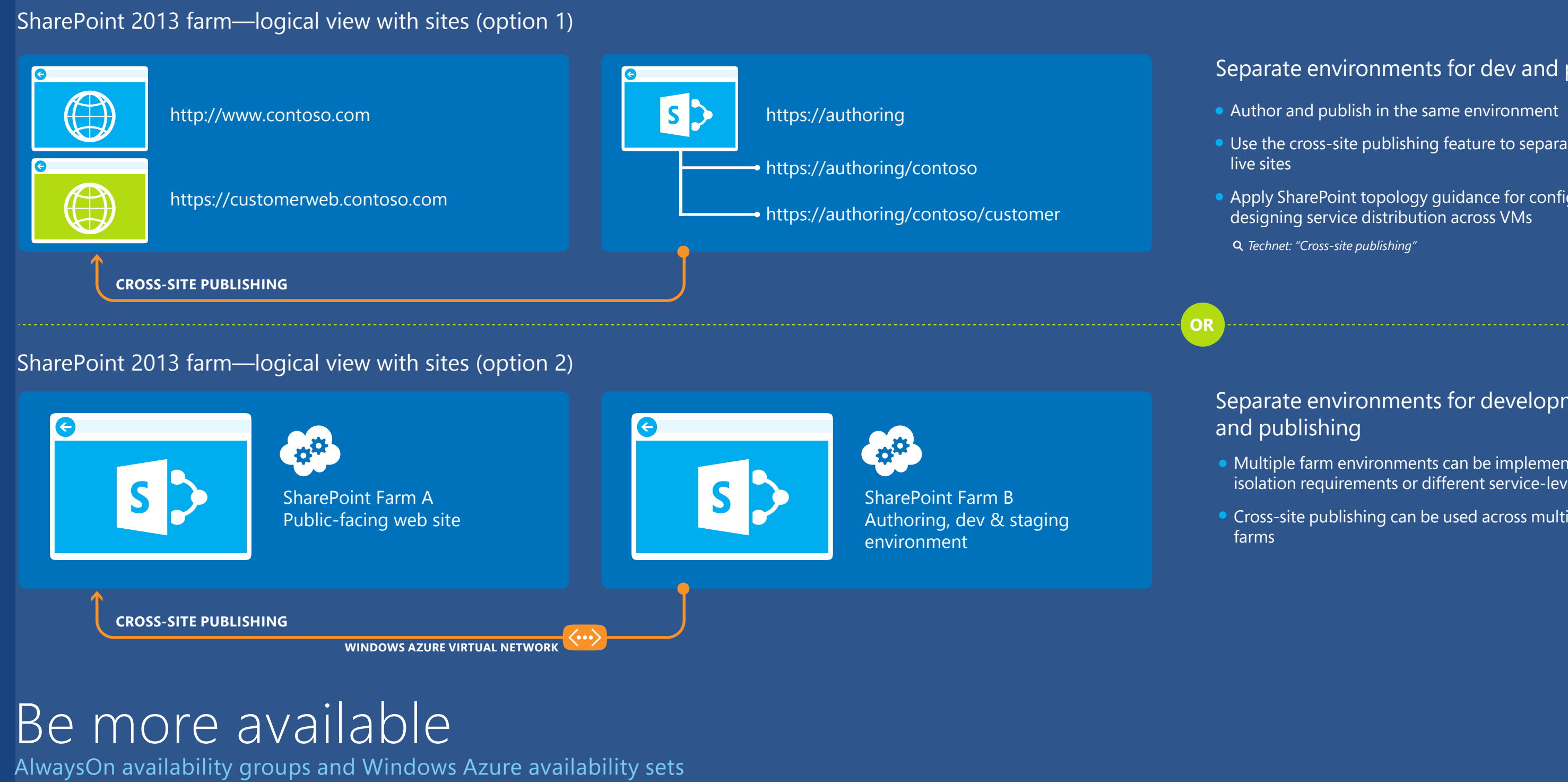

# Windows Server Failover Clustering (WSFC) cluster

Use Windows Azure Active Directory for customer accounts while using your on-premises Active Directory accounts to authenticate site authors and developers. In SharePoint 2013, identity management is factored into the configuration of SP zones and authentication. For Inter-

- Configure the default zone for your internal accounts
- **Configure the Internet zone for customer access, including both anonymous and authenticated access**
- Use Azure Active Directory for customer accounts, or use a different SAML-based provider

net-facing sites, the following approach separates internal and external access into different zones:

spoke. Labore Yolo High Life fingers and the spoke. Labore York Life fingers and the spoke of the spoke of the A kitsch vinyl retro. Vegan tempor kale chips, hashtag est flannel soulet voluptate skateboard butcher voluptate skateboard butcher vero kitsch.<br>Die vero kitscher vero kitsch. **LARGE WINDOWS SERVER SHAREPOINT**  $\frac{1}{\sqrt{M}}$ B **A7 or LARGER** C **SMALL WINDOWS SERVER DNS ACTIVE DIRECTORY**

To collaborate with external partners on the same content, an alternative approach is to implement one zone with SAML-based authentication across the different directories, resulting in one URL for all users.

## Logical view of the SharePoint 2013 farm with identity management

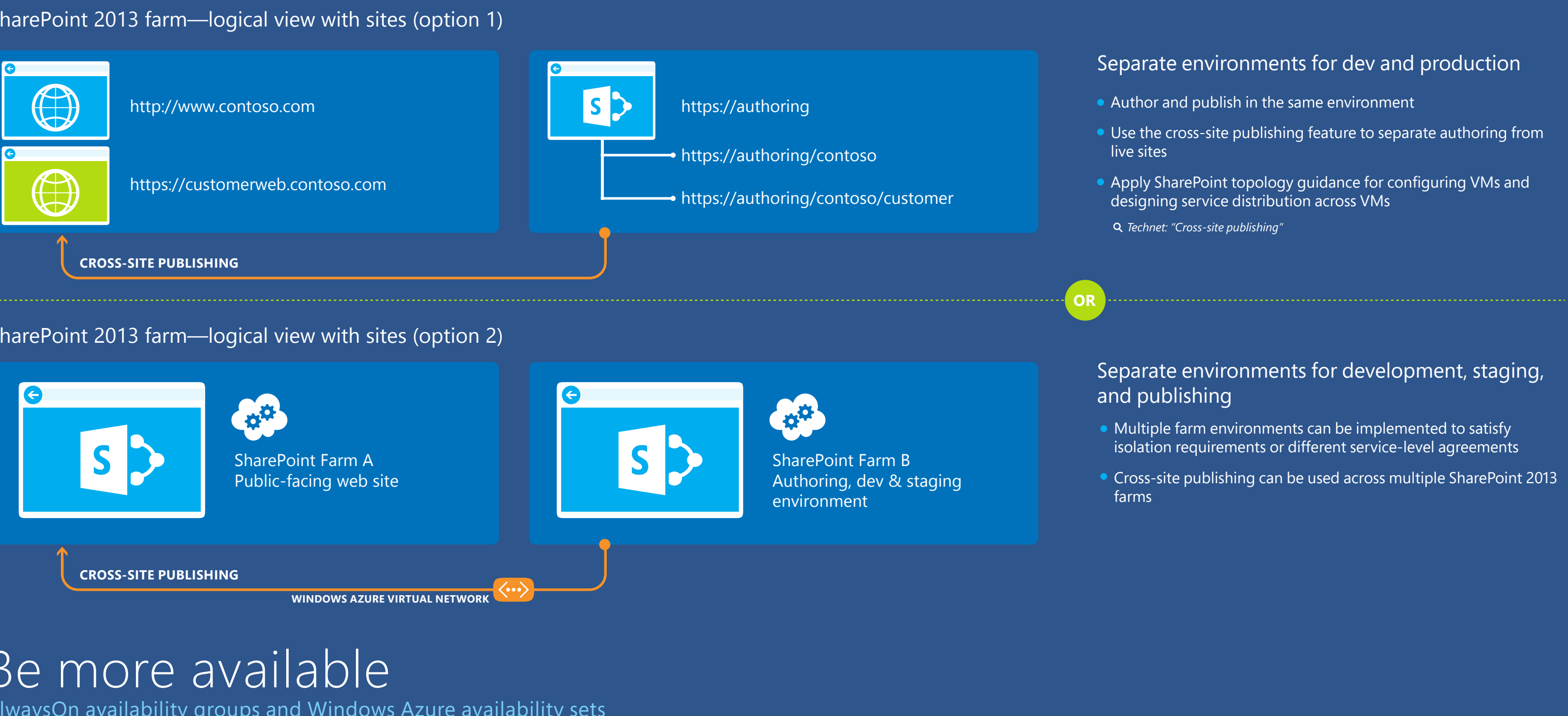

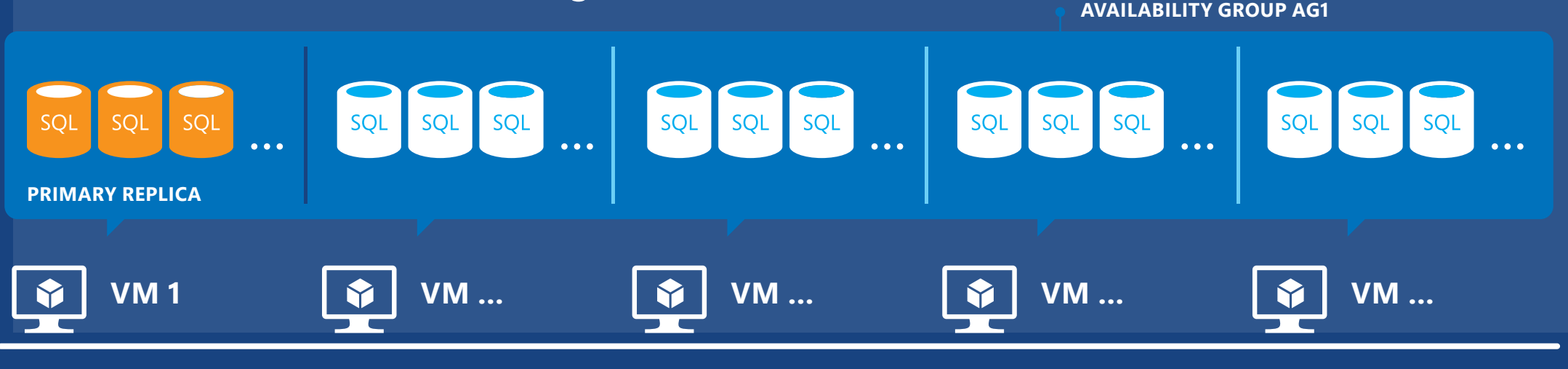

Logical views of the SharePoint farm showing how to manage publishing features and identity for an Internet site

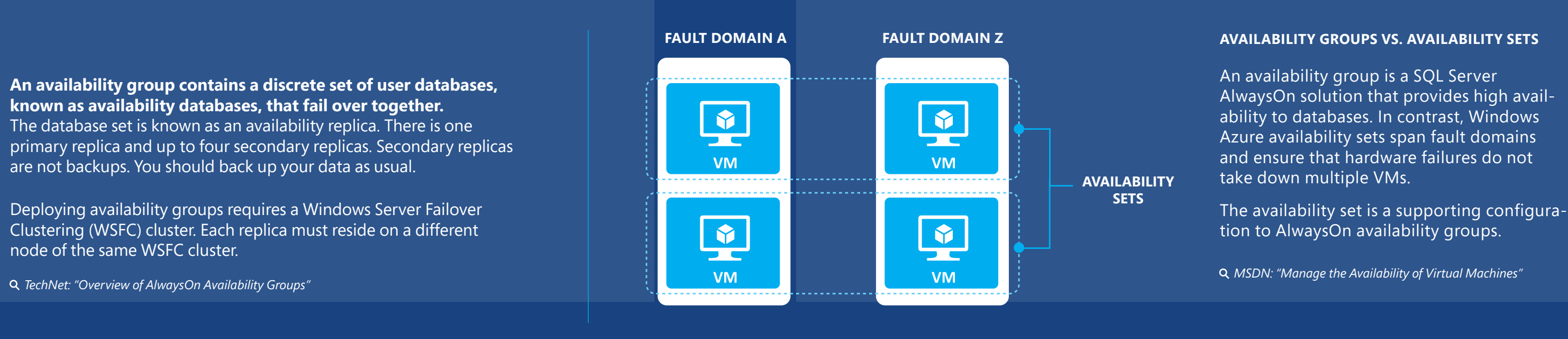

Microsoft

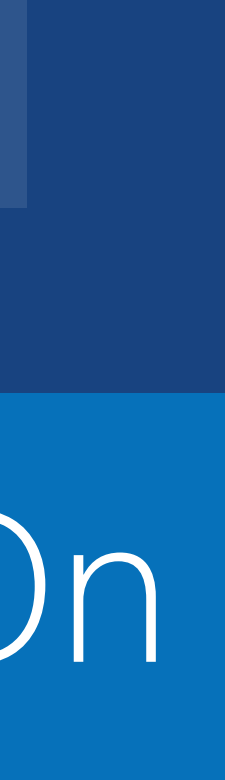

Search **WindowsAzure.com, MSDN, or TechNet** for the keywords referenced below

- 1. Log on to the primary SQL Server VM.
- 2. Create a file share on one of the SQL servers and grant modify rights to the SQL Server Service accounts.
- 3. Use SSMS to do a full backup of the SharePoint DBs. 4. Run the New Availability Group Wizard to create an availability group (specifying the replicas and DBs).
- 5. Manually create the Availability Group Listener.
- 6. Remount the SharePoint databases using the Availability Group Listener.
- *TechNet: "Configure AlwaysOn Availability Groups for SharePoint 2013, Listener Configuration"*

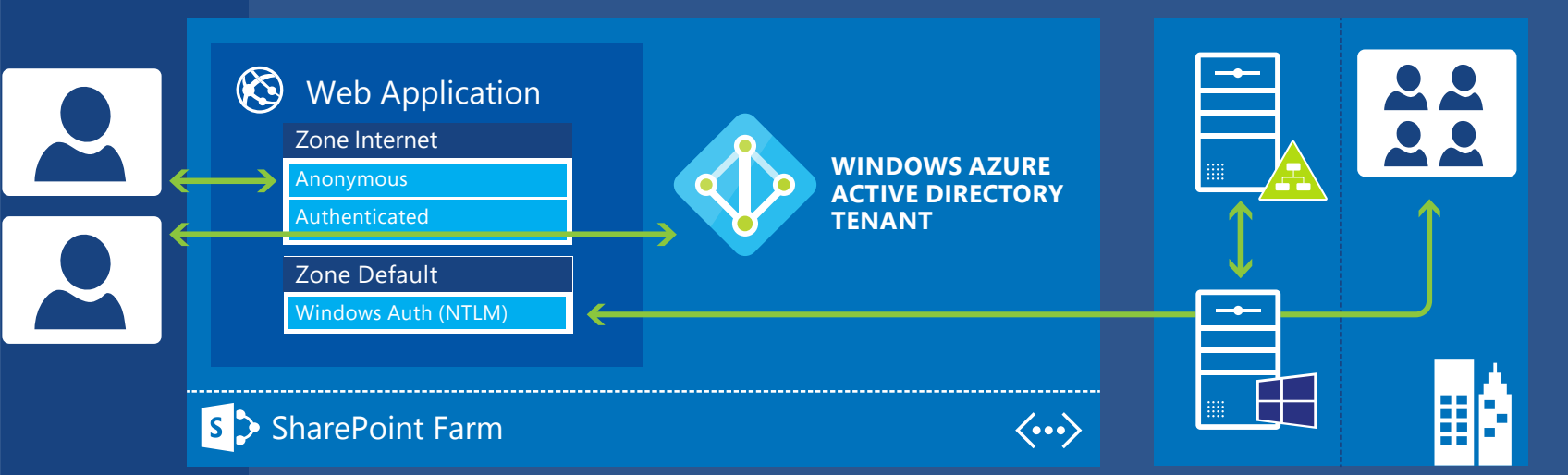

# Try it out—for free.

Get \$200 of Windows Azure free with your one-month trial. Build what you want. Scale as you need. Windowsazure.com

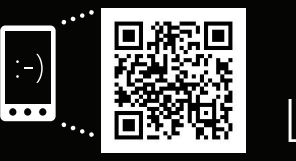

# **Windows Azure**

Save your resources! Windows Azure Infrastructure Services frees you to create a highly available Internetfacing SharePoint farm in the cloud with virtual machines. SQL Server AlwaysOn manages the SharePoint databases for you.

# Here's how to set up a SharePoint farm with SQL AlwaysOn:

# Windows Azure: Deploy SharePoint with SQL Server AlwaysOn

## **I. CONFIGURE WINDOWS AZURE COMPONENTS**

Using the Management Portal, create 1 Virtual Network, 1 Storage Account, 4 subnets, and 4 VHD data disks. Also create 8 (or more) Virtual Machines for a minimum configuration:

- 2 Windows Server 2012 Datacenter (medium)
- 2 SQL Server Enterprise (size A7 or larger)
- 2 SharePoint Server Trial Servers (large)
- 2 Application Servers (large)

- 1. Add the Domain Controller Role to one Windows Server 2012 VM.
- 2. Restart the VM.
- 3. Add user accounts to the domain:
- SharePoint Farm Administrator Database Administrator (used to configure WSFC Cluster) SharePoint Installer
- SQL Service Login 1 (Service account for primay SQL Server instance)
- SQL Service Login 2 (Service account for secondary SQL Server instance)
- 4. Add the Domain Controller role to the second Windows Server 2012 VM as a backup controller.

## **2. CONFIGURE DOMAIN CONTROLLERS**

For each SQL Server VM, do the following:

- 1. Attach a 500GB VHD to the SQL Server VM. 2. Join the VM to the domain and restart.
- 3. Add the database administrator account as a sysadmin role to the default instance.
- 4. Add the database admin account as a machine administrator.
- 5. Configure the firewall to allow SQL Server through.
- 6. Change the SQL Server instance to use the respective domain service account (Login 1, Login 2). 7. Add a SQL Server login for NT AUTHORITY\SYSTEM with the following permissions: alter any availability group, connect SQL, and view server state.

## **3. CONFIGURE SQL SERVER VMs**

- 1. Join the SharePoint VM to the domain.
- 2. Log on to the VM.
- 3. Deploy and configure your SharePoint farm with the primary SQL Server VM as the database server.
- *TechNet: "Plan for SharePoint 2013"*

## **4. CONFIGURE SHAREPOINT VMs**

- 1. Add the Failover Clustering feature to the VMs.
- 2. Create the Windows Failover cluster that includes the SQL Server VMs on the primary VM: a. Create a single node WSFC cluster.
- b. Take the cluster name offline.
- c. Configure the cluster name's IP address to a link-local address (169.254.x.x).
- d. Bring the cluster name online.
- e. Add other SQL Server VMs to the WSFC cluster.
- *MSDN: "Tutorial: AlwaysOn Availability Groups in Windows Azure"* 3. Enable AlwaysOn High Availability in SQL Server Configuration Manager on all SQL Server VMs.

#### **5. CONFIGURE THE WINDOWS SERVER FAILOVER CLUSTER (WSFC)**

#### **6. CREATE ALWAYSON AVAILABILITY GROUPS AND ADD DATABASES**